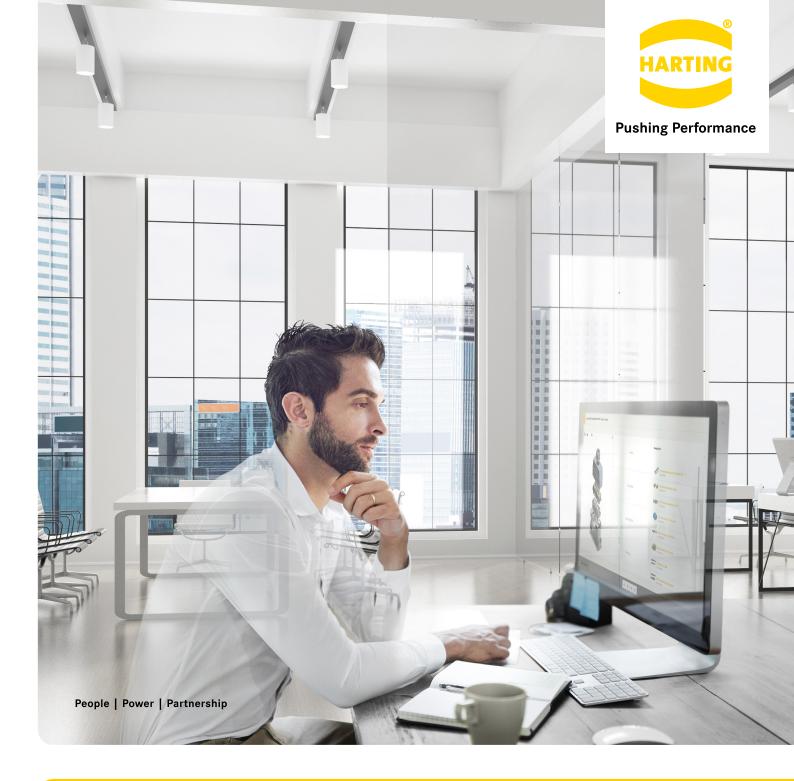

**HARTING** Han® Configurator How-to Guide

### Table of contents

### Content

| Pr | etace:                                    | Connector configuration with or without selection assistance |    |
|----|-------------------------------------------|--------------------------------------------------------------|----|
|    |                                           |                                                              |    |
| 1. | . Configuration with selection assistance |                                                              |    |
|    | 1.1                                       | Transmission medium/technology                               | 4  |
|    | 1.2                                       | Additional connector requirements                            | 4  |
|    | 1.3                                       | Viewing solutions                                            | 5  |
|    | 1.4                                       | Selecting, using and sharing a solution (teamwork function)  | 6  |
|    | 1.5                                       | Modifying solutions                                          | 7  |
| 2. | Confi                                     | guration without selection assistance                        | 9  |
|    | 2.1                                       | Configuring housings                                         | 10 |
|    | 2.2                                       | Using filters                                                | 11 |
|    | 2.3                                       | Configuring inserts                                          | 12 |
|    |                                           | Completing configuration                                     |    |

All brand and product names are trademarks or registered trademarks of the respective owners.

© 2018 (correct as at 02/18), HARTING Technology Group, Espelkamp

All rights reserved, including those relating to the translation. No part of this document may be reproduced in any form (print, photocopy, microfilm or any other method) or processed, duplicated or distributed using electronic systems without the prior written approval of the HARTING Technology Group, Espelkamp. Subject to alterations.

# Connector configuration with or without selection assistance

The Han® Configurator is a tool enabling you to configure a connector that meets your requirements, based on the Han® portfolio. With the selection assistant, you can develop all-in-one solutions tailored to your specific application even though you may be completely unfamiliar with the Han® portfolio. All you have to do is enter your connector requirements and you will be presented with a number of suggested solutions. You can then select the right one for you at the click of a mouse. In the next step, you can modify the suggested solutions and replace individual components.

If you are already familiar with the Han® products, you can alternatively configure an entire interface step-by-step without the selection assistant, selecting the individual components separately. Part one of this document outlines configuration with the aid of the selection assistant, while part two (from page 10) takes you through the selection process without the assistant.

Let's begin with the configurator start screen ...

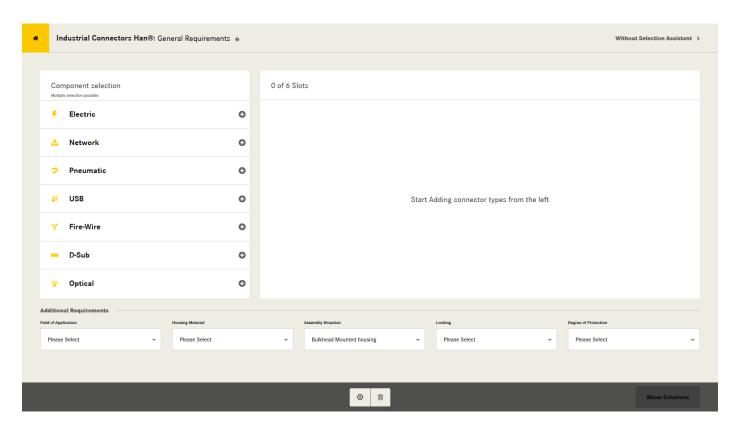

Han® Configurator start screen

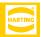

# 1. Configuration with selection assistance

## 1.1 Transmission medium/technology

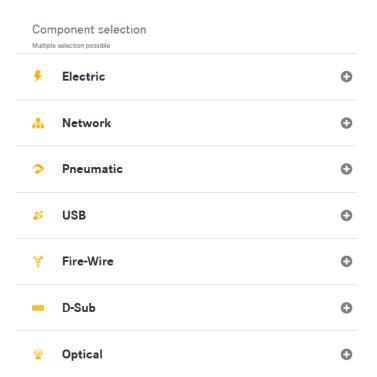

By clicking on the list on the left-hand side of the start screen, you can select the media/technology that the connector will be transferring. All the components required for this transfer are then selected automatically. A single connector can transfer multiple media types. If necessary, you will be prompted to specify additional requirements, such as power and voltage in the case of an electrical interface.

**Note:** You do not have to enter all the specifications in this step. You will have the opportunity to make modifications later on.

# 1.2 Additional connector requirements

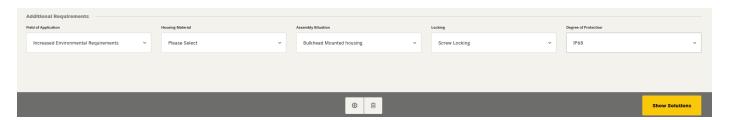

You can enter the mechanical connector requirements at the bottom of the screen. This information is optional. However, the greater the number of specifications you provide, the more tailored the suggested solutions will be to your application.

Once you have provided all the necessary details, the 'Show Solutions' button will go yellow. Upon clicking on this button, the

configurator will suggest some fully functioning interfaces that match the requirements entered. The results are shown as a two-column table that distinguishes between modular contact inserts and monoblocs. Click on the arrows ( $\Rightarrow$  highlighted in screenshot on next page) to move back and forth between the various solution suggestions.

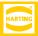

# 1.3 Viewing solutions

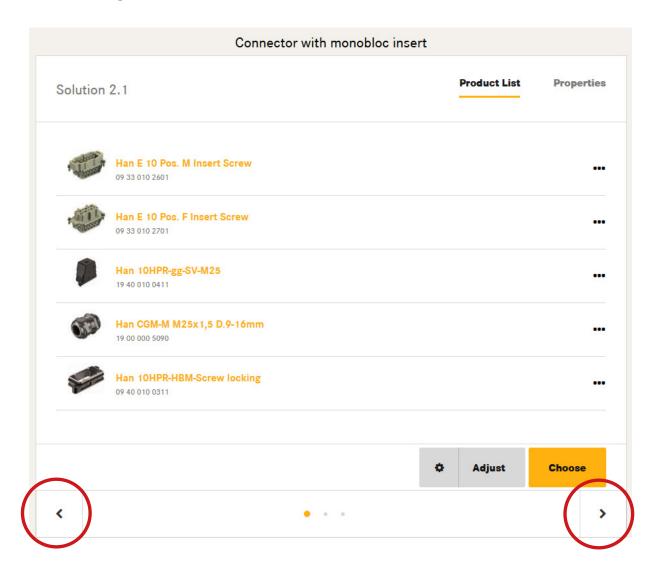

There is a list of components and a list of the technical attributes for each proposed interface.

- You can toggle between the two views using the 'Product List' and 'Properties' tabs at the top of the screen. Once you have chosen your preferred solution, proceed by clicking on the button marked 'Choose'.
- If you wish to modify the proposed connector, click on the button marked 'Adjust'.
- For additional technical information on each of the components, click on the three dots in the 'Product List' tab.

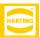

### 1.4 Selecting, using and sharing a solution (teamwork function)

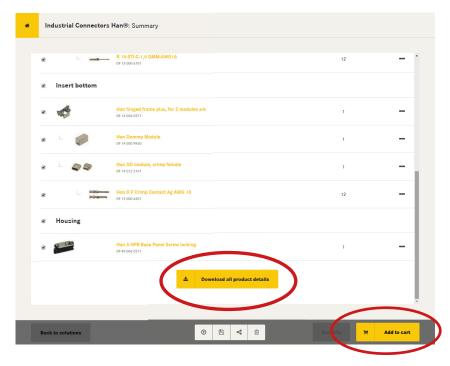

Download package

The preparation of the download may take a few seconds depending on your configuration.

Type sheet

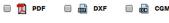

3 D models single components

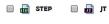

3 D model complete

Product list

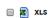

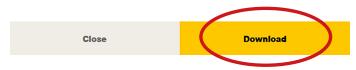

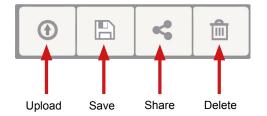

Modifying a solution is explained in part two of this document. Here, we explain what happens when you select a suggested solution without making any changes.

- 1. Click on 'Choose' (⇒ screenshot, page 6).
- ➤ You will be shown a detailed list of all the products. The components are arranged in a tree structure. For example, the contacts belonging to an insert can be found indented below the insert in question.
- 2. Deselect individual points if necessary by removing the ticks on the left-hand side.
- You can then add the chosen articles to your shopping cart using the button in the bottom right of the screen (⇒ highlighted in top screenshot). For this you will need a MyHARTING account.
- 4. You can download the technical documents and a list of materials for the entire interface from a pop-up menu that appears when you click on the button marked 'Download all product details' (⇒ highlighted in middle screenshot).

The configurator offers entirely new teamwork opportunities. The various options can be found in the symbols bar at the bottom of the screen (⇒ highlighted in bottom screenshot):

- You can save a configuration to be retrieved at a later date. In this case, you will automatically be sent an email with a link to your configuration and with the configuration ID.
- You can retrieve your saved configurations using the 'Download' button.

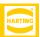

### 1.5 Modifying solutions

### 1.5.1 'Solution details' dashboard

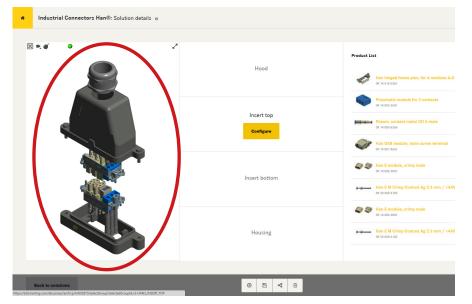

You have the option of modifying a suggested solution (⇒ Section 1.3, 'Viewing solutions').

- To do so, click on the button marked 'Adjust' on the page of solution suggestions.
- ➤ This will take you to the 'Solution details' dashboard. A 3D model of the solution is shown on the left of the screen (⇒ highlighted in screenshot, left). The middle section shows the connector components: hood, insert top, insert bottom and housing.
- When you hover over these boxes with the cursor, the products selected appear on the right. A button marked 'Configure' also appears.
- 2. Click on 'Configure' to modify or replace the component selected. Only components which are compatible with the products already chosen will be available for selection. It is therefore not possible to make an incorrect selection.

### 1.5.2 Modifying an insert

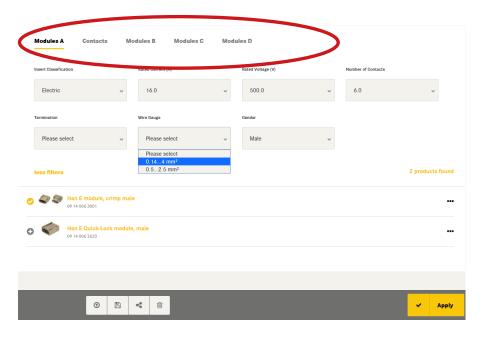

The screenshot shows the section of the screen used to modify a modular insert. To the left of this is the 3D model of the modular contact insert (⇔ screenshot, top of next page).

There is a tab for each module in the menu bar (⇒ highlighted in screenshot, left). In this case, module A has been selected.

To edit the other modules, click on the corresponding tab or use the arrows below the 3D model (⇒ screenshot, top of next page).

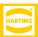

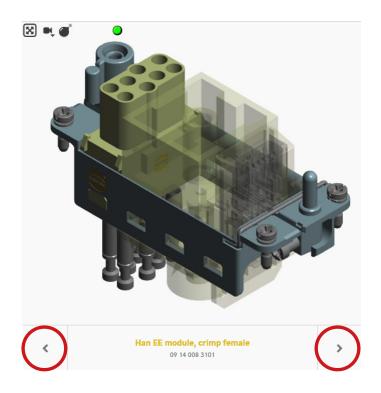

There are various filters available for product searches. The requirements relating to steps 1 and 2 (⇒ Section 1.5.1, "Solution details" dashboard', page 8) are preselected in the filters. All the products that match the filters are shown below the filters.

- The product selected is marked with a yellow tick. To deselect the product, click on the tick.
- To select a different product instead, click on '+'.
- ► The modifications are instantly visualised in the 3D model. The module currently selected is highlighted. All the other modules are made transparent.
- If separate contacts are required for the insert selected, a 'Contacts' tab will appear. Select the right contact type here (\$\Rightarrow\$ bottom screenshot).

An additional tab marked 'Cable gland' will appear at the same time if you are configuring a housing with a cable entry (\$\Rightarrow\$ Section 2.1, 'Configuring housings', page 11).

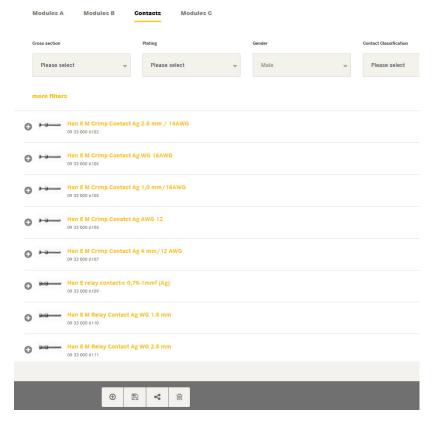

### 1.5.3 Additional modifications

Clicking on 'Apply' will take you back to the 'Solution details' dashboard. Here, you can make modifications, replace a cable entry together with the cable gland or modify the mounting situation, for example by replacing a bulkhead housing with a surface mounted or cable-to-cable housing. You can also make further modifications to the connection technology and the contacts' cross section.

Once you have arrived at the combination you require, click on the button marked 'Continue' in the 'Solution details' dashboard. You will then be shown a detailed product list and can purchase products, download additional documents and save or send the configuration ( $\Rightarrow$  Section 1.4, page 7).

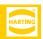

# 2. Configuration without selection assistance

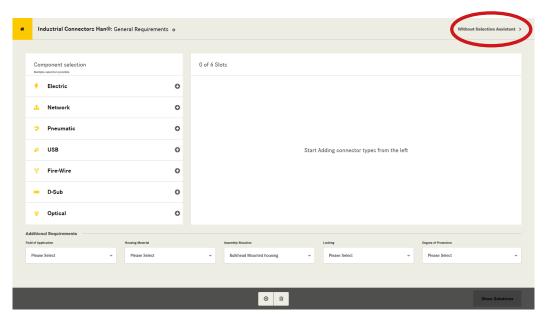

If you are already fairly familiar with the Han® products, you can alternatively configure an interface without the selection assistant. To do so, you will need to select the individual components separately. Here, too, only compatible components will be shown, based on the components you have selected. The following pages explain how to proceed.

Han® Configurator start screen

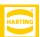

# 2.1 Configuring housings

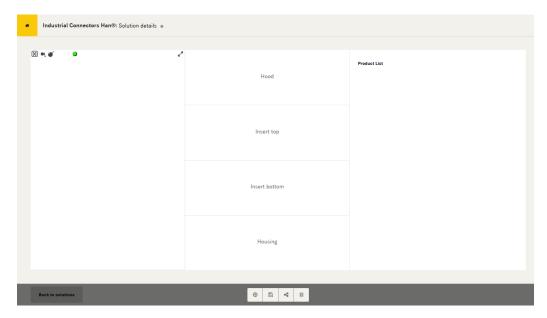

- On the configurator start screen ('General Requirements'), click on the button marked 'Without Selection Assistant' (⇒ start screen, page 10, top right).
- ➤ This will take you to the 'Solution details' overview page (⇒ screenshot, left). The current status of your configuration will appear as a 3D model on the left of the screen (this box is empty at the start of the configuration process).
- 2. In the middle section, select the interface element you

wish to configure first: the hood, insert top, insert bottom or housing.

3. A 'Configure' button appears when you hover over one of these boxes with the cursor. Click on the button to start configuring.

**Note:** It doesn't matter which connector component you configure first. In this example, we start by configuring the hood. You will find a list of all the housings on the 'Adjust hood' page.

HARTING Electric GmbH & Co. KG

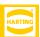

# 2.2 Using filters

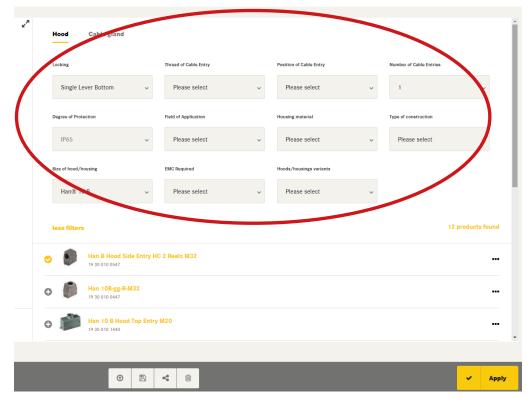

Use the configurator filters (⇒ highlighted in top screenshot) to quickly locate the elements that match your requirements. The compatible items then appear below the filters.

- When you click on the '+' symbol to select a compatible component, it will appear in the 3D model on the left of the screen (⇒ screenshot, bottom of next page).
- If the housing has a cable entry, the 'Cable gland' tab will appear: select the appropriate cable gland. There is a separate cable gland selection tab for each cable entry.
- 3. Clicking on the 'Apply' button will take you back to the 'Solution details' dashboard.
- ▶ Now when you hover over the 'Hood' box with the cursor, the products selected will appear on the right-hand side of the screen.

**Note:** You can configure the housing in the same way. Once the hood has been chosen, the configurator will only display the housings which can be combined with that hood.

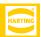

# 2.3 Configuring inserts

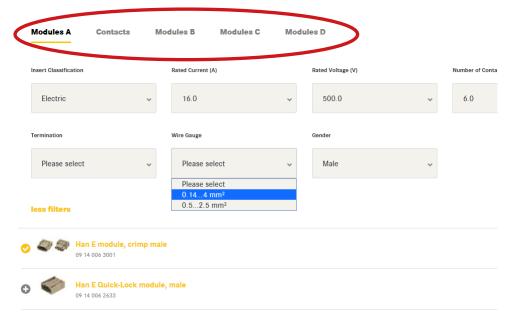

When configuring an insert after selecting a housing, the configurator automatically limits the choices available to inserts which are compatible. For housings of certain sizes, the program will also ask whether the insert is to be monobloc or modular.

This section explains how to configure modular inserts. A mono contact insert is configured in the same way as a housing.

There is a separate tab at the top of the screen for each module slot (⇒ highlighted in top screenshot). There is a list of all the modules and various filter functions below these tabs.

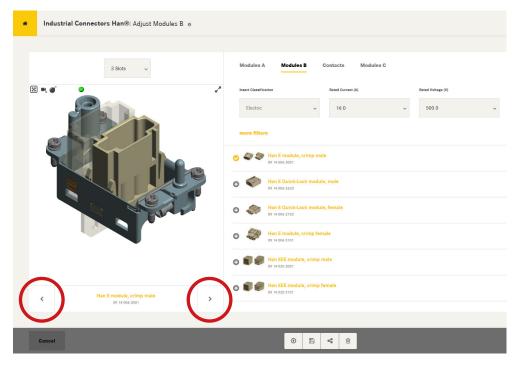

- Assign the modules you need for the interface to their slots.
- Move between the different module slots by clicking on the tab for a module or on one of the two arrows in the bottom left of the screen (\Rightarrow highlighted in bottom screenshot).

Note: Some modules require two slots. If you choose such a module for slot B, slot C will automatically be filled too – and then no longer appears as a tab.

HARTING Electric GmbH & Co. KG

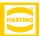

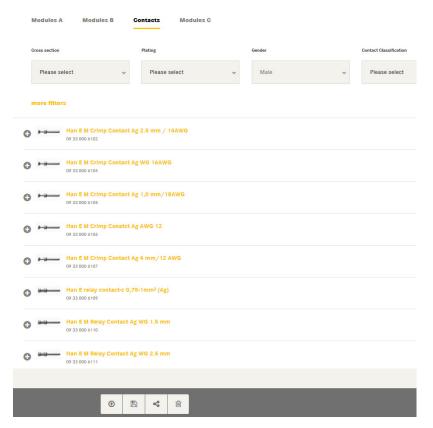

The number of module slots depends on the size of the housing.

 If no housing has been selected as yet, set the number of slots using the drop-down menu on the left of the screen. If you do not specify a number, the maximum number of slots will be available.
You can fill as many of these slots as you need.
Example: If you have filled four slots, the configurator will proceed to show you all the housings with space for four or more slots.

**Note:** A 3D model on the left of the screen visualises the chosen configuration (⇒ screenshot, bottom of page 13). The module currently selected is highlighted.

- If you select a module for which separate contacts are needed, the 'Contacts' tab will appear alongside the module tab. Select the type of contact you require. Here, too, only compatible contact types are shown (⇒ screenshot, left).
- The inserts for the partner housing within the connector are configured according to the same principle. The choice is limited to the partners for the modules already configured. There may be multiple partners for a configured insert. These will differ in terms of the connection technology or contact coating.
- Clicking on the 'Apply' button will take you back to the 'Solution details' dashboard.

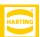

### 2.4 Completing configuration

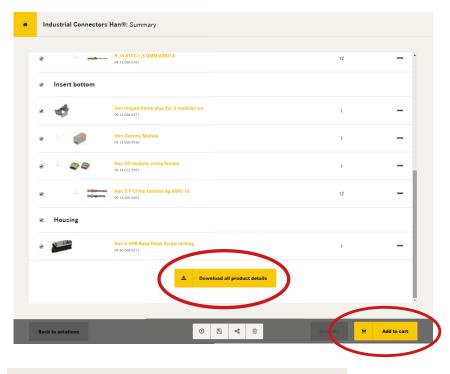

- Once you have finished the configuration, click on the button marked 'Continue' in the 'Solution details' dashboard.
- ➤ You will be shown a detailed list of all the products. The components are arranged in a tree structure. For example, the contacts belonging to an insert can be found indented below the insert in question.
- 2. Deselect individual points if necessary by removing the ticks on the left-hand side.
- You can then add the chosen articles to your shopping cart using the button in the bottom right of the screen (⇒ highlighted in top screenshot). For this you will need a MyHARTING account.
- 4. You can download the technical documents and a list of materials for the entire interface from a pop-up menu that appears when you click on the button marked 'Download all product details' (\Rightarrow highlighted in middle screenshot).

The configurator offers entirely new teamwork opportunities. The various options can be found in the symbols bar at the bottom of the screen ( $\Rightarrow$  highlighted by screenshot below the 'Download' button):

- You can save ('Save') a configuration to be retrieved at a later date. In this case, you will automatically be sent an email with a link to your configuration and with the configuration ID.
- You can retrieve your saved configurations using the 'Download' button.
- The 'Share' button offers you new work options when configuring interfaces: you can share the selected configuration with others directly by email.

### Download package

The preparation of the download may take a few seconds depending on your configuration.

### Type sheet

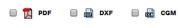

Upload

Save

### 3D models single components

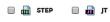

### 3D models complete

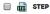

### **Product list**

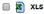

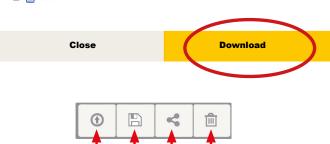

Share Delete

# **Notes**

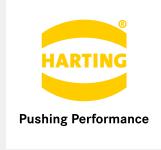

# From **HARTING.com** to the website for your country.

www.HARTING.ae www.HARTING.at www.HARTING.com.au www.HARTING.be www.HARTING.ca www.HARTING.ch www.HARTING.com.cn www.HARTING.cz www.HARTING.de www.HARTING.dk www.HARTING.es www.HARTING-easterneurope.com www.HARTING.fi www.HARTING.fr www.HARTING.co.uk www.HARTING.com.hk www.HARTING.hu www.HARTING.co.in www.HARTING.it www.HARTING.co.jp www.HARTING.co.kr www.HARTINGbv.nl www.HARTING.pl www.HARTING.pt www.HARTING.ro www.HARTING.ru www.HARTING.se www.HARTING.sg www.HARTING.sk

www.HARTING.com.tr www.HARTING.com.tw www.HARTING-USA.com www.HARTING.co.za